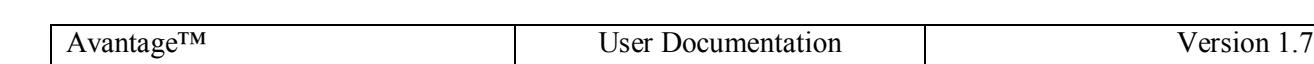

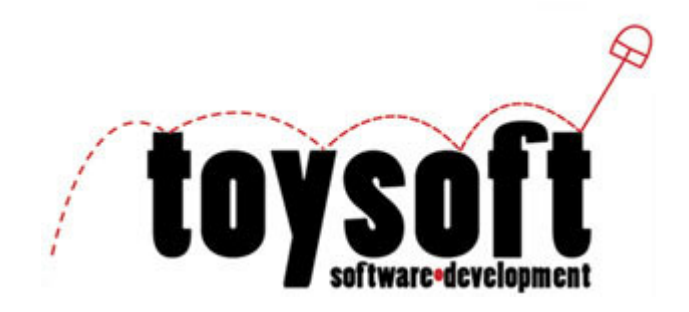

# **Avantage™ 1.7 User Documentation**

**Copyright ©2002-2003 Toysoft Development Inc. All Rights Reserved.** 

**www.toysoft.ca**

# **Table of Contents**

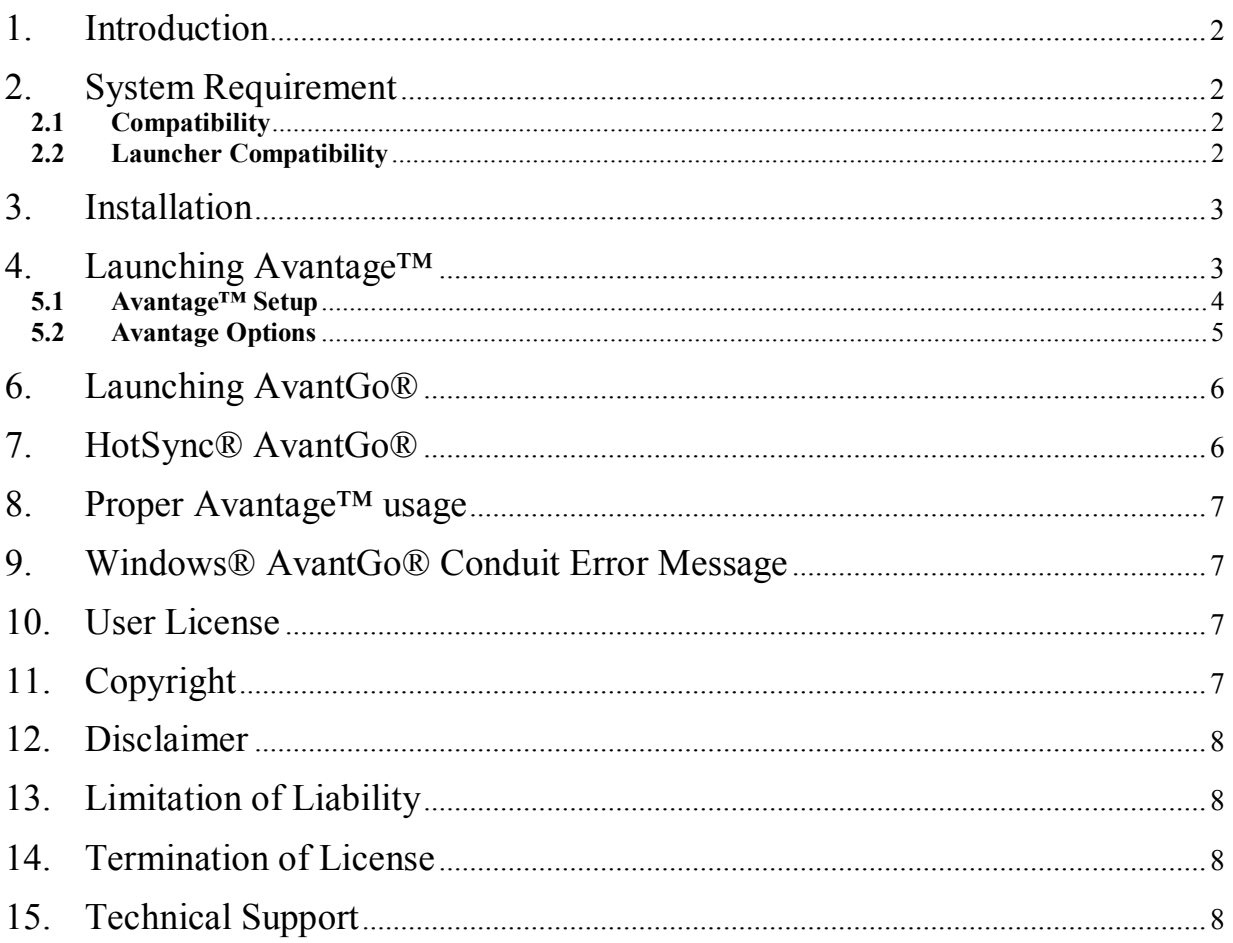

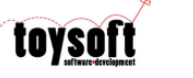

# **1. Introduction**

Avantage™ is a utility that is used in conjunction with AvantGo® from AvantoGo Inc. Avantage™ lets you move AvantGo® to the external memory card to conserve RAM. Then by using Avantage™ you can launch and HotSync® AvantGo™ from the external card. Changes to your channels will automatically be saved to the external card and then synchronized to the desktop during HotSync®. You can also control when to AvantGo® hotsyncs.

## **2. System Requirement**

- PalmOS<sup>®</sup> 3.5 and higher. PalmOS<sup>®</sup> 4.0 or higher recommended.
- Virtual File System Manager required for PalmOS® 3.5
	- PiVFS manager for MemPlug from Portal Innovation Techology Ltd.
	- Kopsis Engineering VFS Helper (http://kopsisengineering.com/)
- 40K of free memory

#### **2.1 Compatibility**

- Palm® Tungsten T, Palm® Tungsten W, Palm® VIIx , Palm® M125, Palm® M130, Palm® M500, Palm® M505 and Palm® M515
- Handspring® Visor, Prism and Treo series
- Sony Clie<sup>®</sup> series
- Samsung smartphone with external card
- Acer®
- Kyocera smartphone®

#### **2.2 Launcher Compatibility**

Avantage™ is compatible with the following launchers.

- 1. PalmOS Launcher 4.0 5.x
- 2. Launcher III 3.0.2
- 3. Lanuch'Em 3.0.2
- 4. MegaLauncher 3.0.3, 4.x

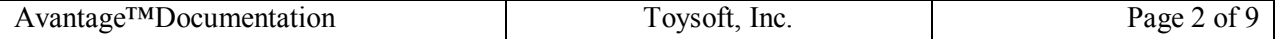

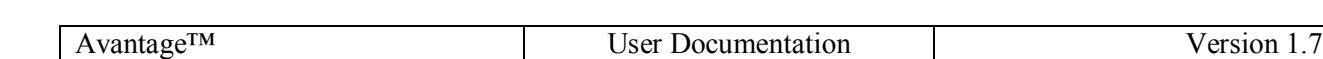

- 5. LauncherX
- 6. YIShow
- 7. ZLauncher
- 8. GoBar
- 9. SilverScreen

All other launchers are not supported and Avantage™ will not function properly with other launchers and will most likely crash your handheld.

### **3. Installation**

To install Avantage™ double click on the file Avantage.prc and then press the HotSync® button on the cradle. The HotSync® manager will install the file Avantage.prc on to your Palm.

A folder called /Palm/Programs/AvantGo will be created on the card.

# **4. Launching Avantage™**

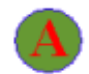

From your Launcher look for the icon **Avantage** and tap on it to launch it. If you cannot find the icon use the scroll bar and scroll down.

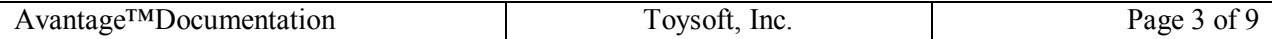

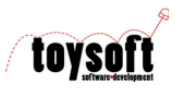

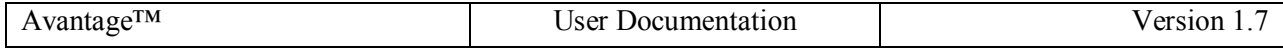

5. User Interface

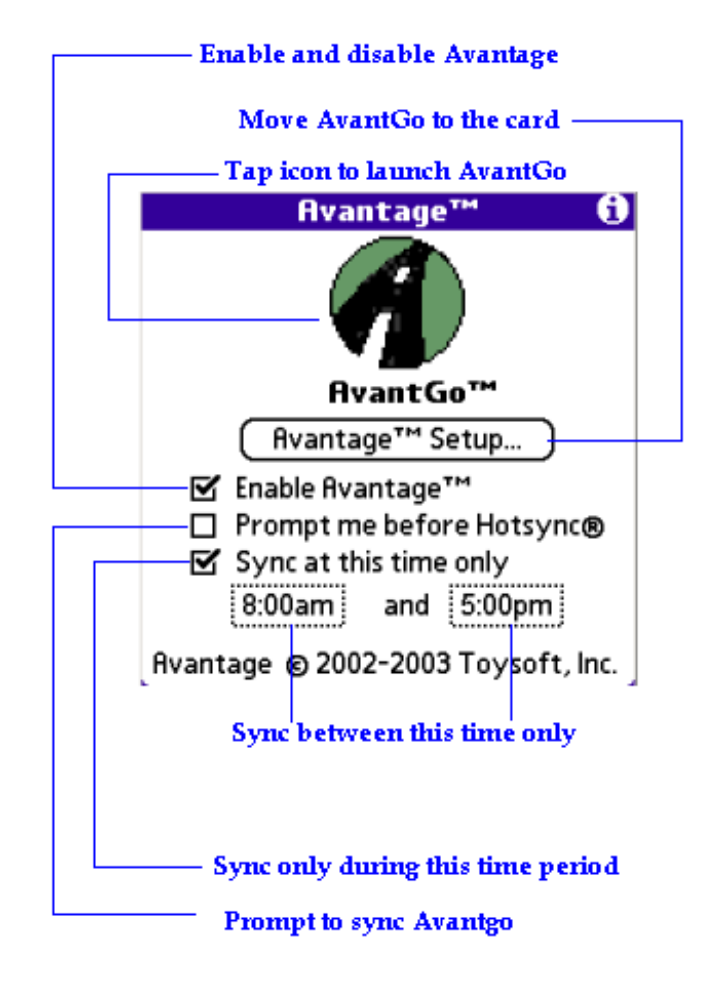

Diagram 1: Avantage main screen.

### **5.1 Avantage™ Setup**

The Avantage™ setup screen is used to move AvantGo® and all its files to the card. You should move all the files to the card including the AvantGo® application. For advanced users you may want to leave the application in RAM. This will speed up application launch but it will take up additional RAM.

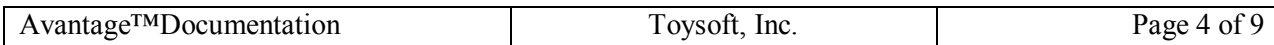

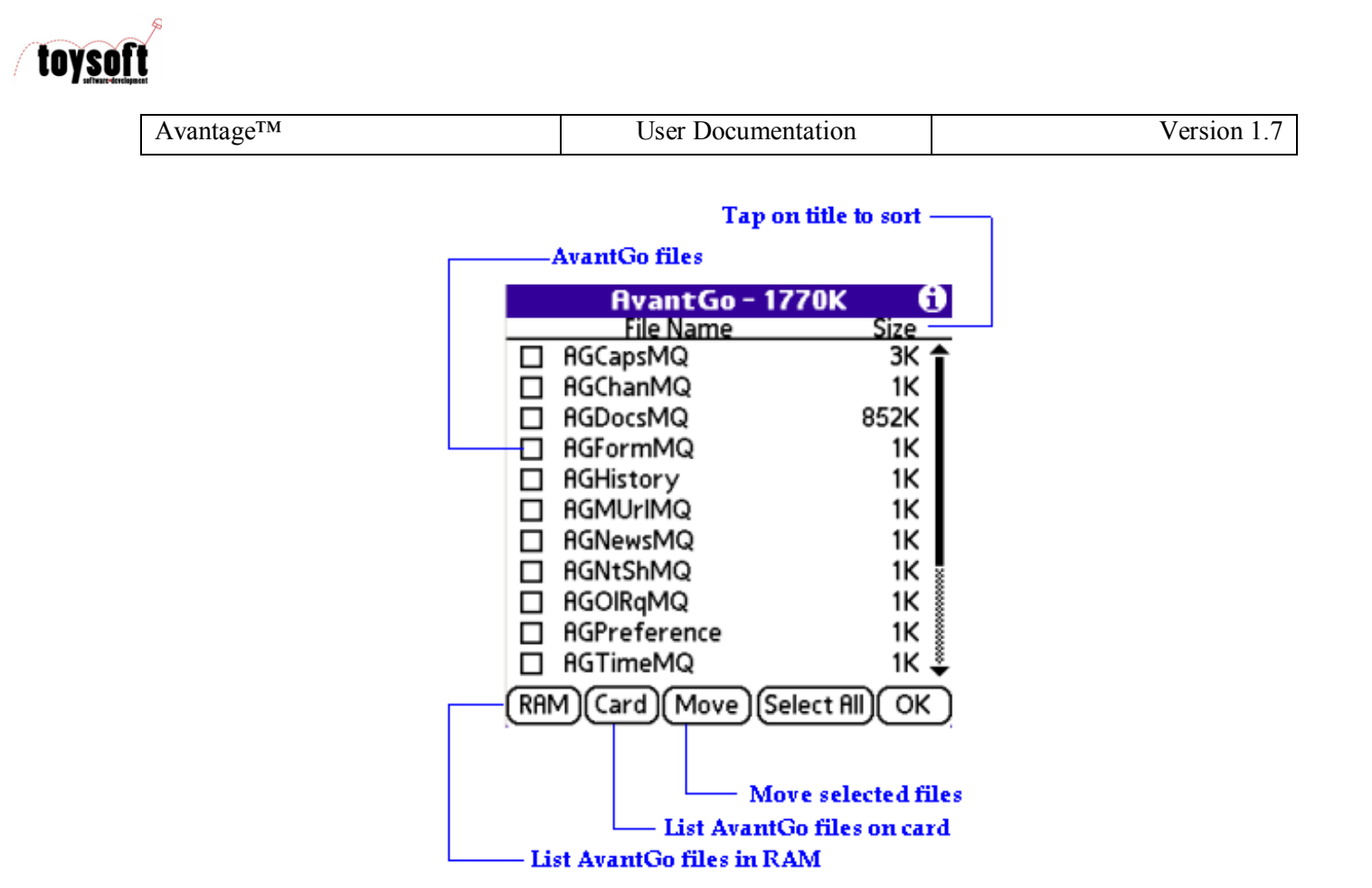

Diagram 2: Listing of all the AvantGo® files on the card.

The above screen shot shows all the AvantGo® files on the card. If you select the **RAM** button Avantage™ will show all the files in RAM. Select the files you want to move to the card by placing a check mark on the file. Use the scroll bar to move up and down the list. Optionally you can select the **Select All** button which will make all the files selected. The recommended setting is to move all the files to the card.

**Note:** To sort the list tap on the **File Name** or **Size** title.

#### **Buttons**

- RAM Show all the files in RAM.
- Card Show all the files on the card
- Move Move all the selected files to the Card or back to RAM
- Select All Select all the files
- OK Exit setting screen

#### **5.2 Avantage Options**

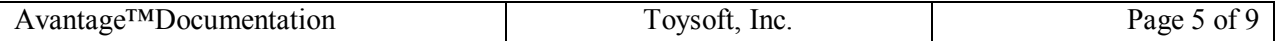

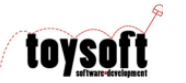

Avantage™  $\qquad \qquad \qquad$  User Documentation 

<br>
User Documentation

■ Enable Avantage™ When Avantage™ is enabled you can launch AvantGo® from the card by tapping on the AvantGo® icon. Files will be synchronized with the desktop during HotSync®.

■ Prompt me on HotSync® By default Avantage™will copy all your documents and worksheets to RAM for synchronization during the HotSync® session. If you want to be prompted before Avantage™ initiates the copying process then check it. You will have 10 seconds to abort AvantGo® sync if this is checked.

 $\blacktriangleright$  Sync at this time only  $_{\text{You can specify when Avantage^{TM}}}$  should sync AvantGo®. If this is checked then you can select the time of day AvantGo® should sync.

 $8:00am$ and

**5:00pm**: Tap on the Toggle box to select the hours.

Note: Minutes are ignored. Only hours applies.

### **6. Launching AvantGo®**

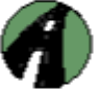

To launch AvantGo®, tap on the **nvantGo™** icon in Avantage™. Once AvantGo has been moved to the card the icon will not show up in the Launcher. You must launch Avantage<sup>TM</sup> then tap on the AvantGo® icon to launch it.

During your AvantGo® session any channels that you may have removed or subscribed to will reflected back to the card and will be updated the next time you HotSync®.

Avantage<sup>™</sup> is only used to move AvantGo® from the card to ram and back. Avantage<sup>™</sup> does not run AvantGo® off the card. When launching you still need RAM to hold AvantGo® and the channel. For example: if your channels are 2 megs then you will need 2 megs of RAM and additional 800K of RAM for the actual application.

## **7. HotSync® AvantGo®**

During HotSync® Avantage<sup>TM</sup> copies all the files to RAM. If your channels are large then it will take time to copy to RAM. When HotSync® is finished Avantage<sup>™</sup> will move channels back to the card.

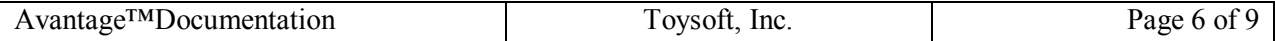

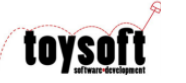

# **8. Proper Avantage™ usage**

To take a full avantage of AvantGo® the proper usage is to leave atleast 3 megs of free RAM at all times. By using tools like Avantage™ you can move AvantGo® to the card and save RAM for other applications that you use regularly. By having 3 megs free at all times you can launch different applications from the card.

# **9. Windows® AvantGo® Conduit Error Message**

When you select **No Sync** when you are prompted during HotSync® the AvantGo® conduit will display an error message on the desktop. This error message is caused because the conduit cannot find AvantGo® in RAM because it is now located on the card. Just ignore or close the error message box. When you do an actual HotSync® this error message will not be displayed.

## **10. User License**

(a)Toysoft, Inc. Hereby grants you a non-exclusive license to use its accompanying software product ("Software") according to the following agreement:

(b)You may: Distribute the Software if your application is freeware.

(c) You may not: Distribute the Software if your application is shareware or commercial.

(c)You may not: permit other individuals to use the Software except under the terms listed above; modify, translate, reverse engineer, decompile, disassemble, or create derivative works based on the Software; copy the Software (except for back-up purposes); rent, lease or otherwise transfer rights to the Software; or remove any proprietary notices or labels on the Software.

#### **Toysoft, Inc. reserves all rights not expressly granted to Licensee.**

# **11. Copyright**

Ownership rights and intellectual property rights in and to the Software shall remain in Toysoft, Inc. The Software is protected by the copyright laws of Canada and international copyright treaties. This License gives you no rights to such content.

AvantGo © Copyright 2003 AvantGo, Inc.

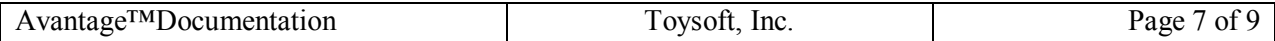

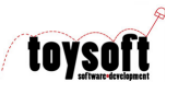

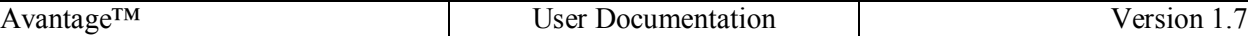

# **12. Disclaimer**

(a)DISCLAIMER OF WARRANTY. The Software is provided on an "AS IS" basis, without warranty of any kind, including without limitation the warranties of merchantability, fitness for a particular purpose and non-infringement.

(b)You and not Toysoft, Inc. assume the entire cost of any service and repair. In addition, mechanism implemented by the Software may have inherent procedural limitations, and you must determine that the Software sufficiently meets your requirements.

(c)This disclaimer of warranty constitutes an essential part of the agreement.

# **13. Limitation of Liability**

UNDER NO CIRCUMSTANCES AND UNDER NO LEGAL THEORY, TORT, CONTRACT, OR OTHERWISE, SHALL TOYSOFT, INC. OR ITS SUPPLIERS OR RESELLERS BE LIABLE TO YOU OR ANY OTHER PERSON FOR ANY INDIRECT, SPECIAL, INCIDENTAL, OR CONSEQUENTIAL DAMAGES OF ANY CHARACTER INCLUDING, WITHOUT LIMITATION DAMAGES FOR LOSS OF GOODWILL, WORK STOPPAGE, COMPUTER FAILURE OR MALFUNCTION, OR ANY AND ALL OTHER COMMERCIAL DAMAGES OR LOSSES.

## **14. Termination of License**

This license will terminate automatically if you fail to comply with the limitations described above. On termination, you must destroy all copies of the Software

# **15. Technical Support**

For technical support please send email to support@toysoft.ca or visit our website at www.toysoft.ca

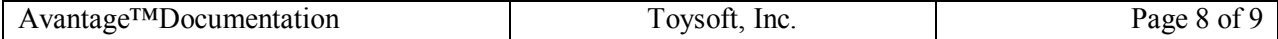